## **E-Procurement System Tutorial: Change Order Process**

## **Removing a Line Item**

- 1. Sign into E-Procurement by accessing the system through the Pace Portal under the Staff tab.
- 2. Search for the Purchase Order for which you are removing a line item from by clicking on the Orders icon and entering the PO# in the Search OR select Purchase Orders from the menu to view a list of all your PO's.

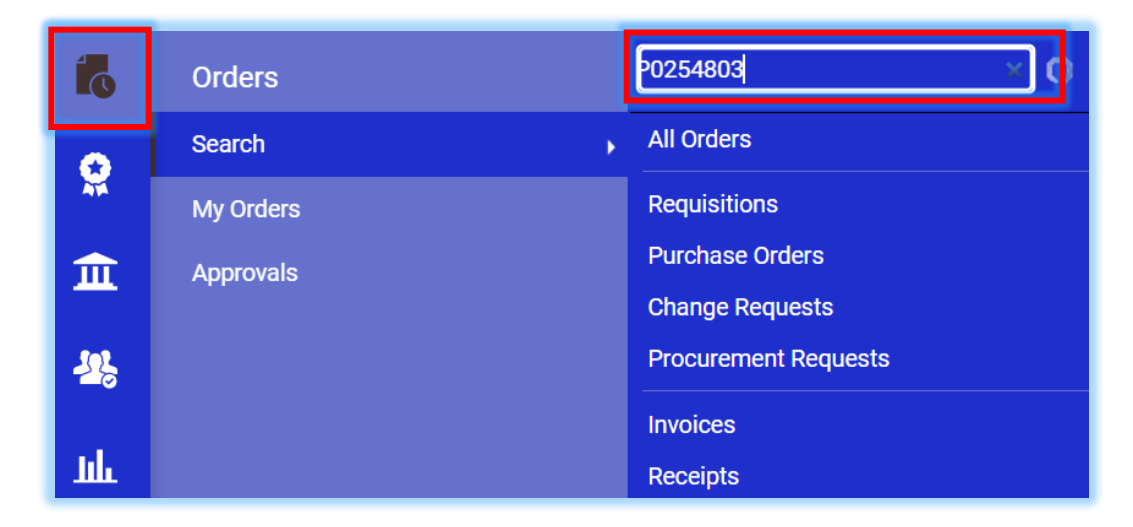

Purchase Order will display in the results.

3. Click on the linked PO Number to open the order.

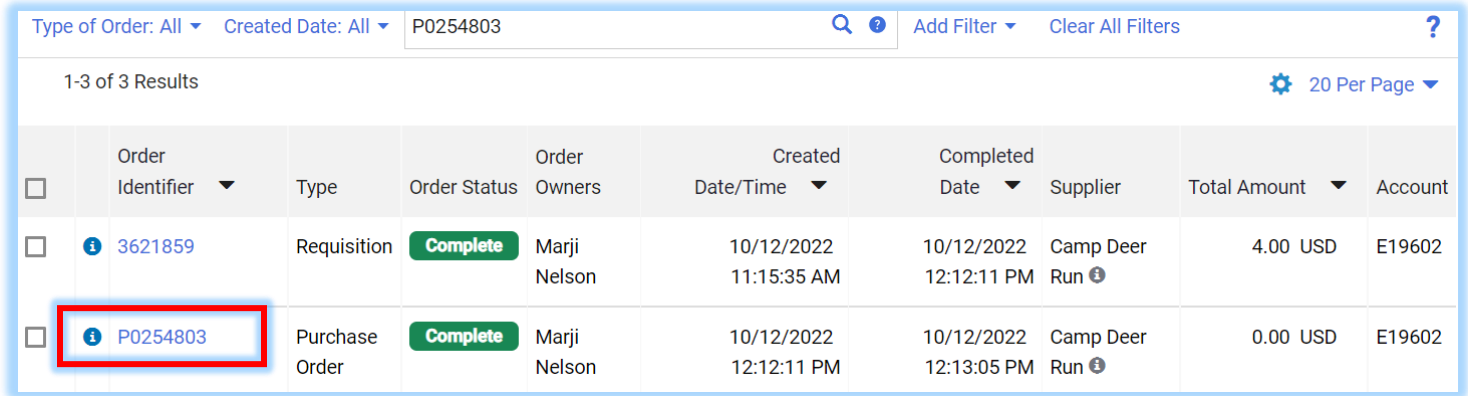

4. On the Summary tab, scroll down to the bottom of the PO to view the Line Item details. Once there, click on the linked Item name to open the Non-Catalog form.

The

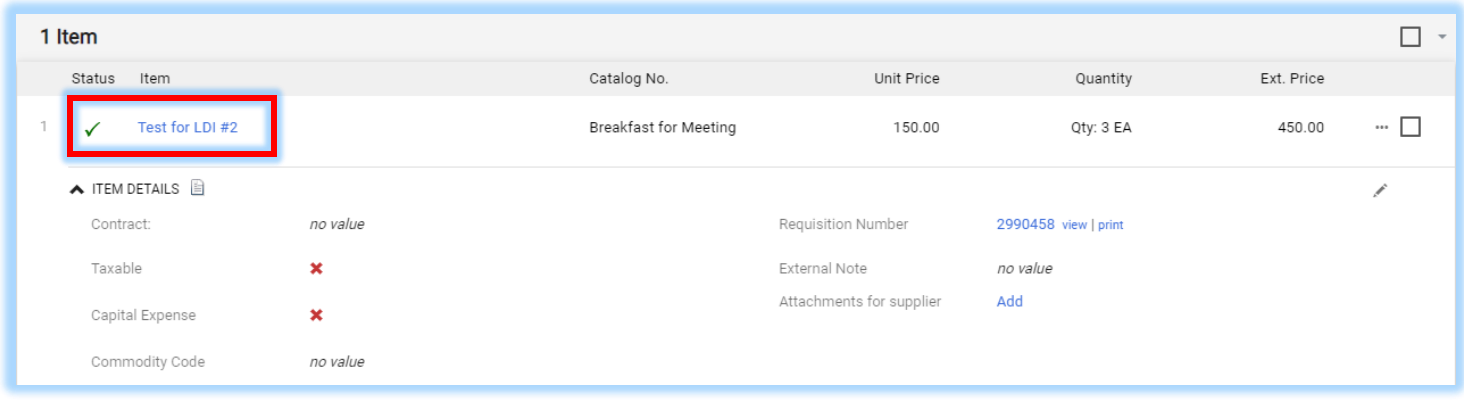

5. Change the **Estimated Price** to "0" in the non‐catalog form (**PLEASE NOTE**: there must always be a value in the Quantity field, it cannot be "0").

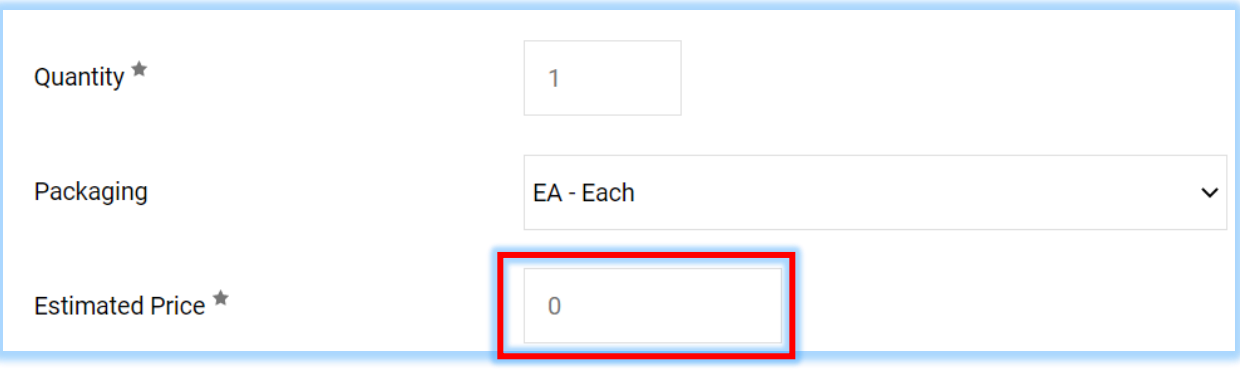

6. Click on the **Save** button to save your changes and then the **Close** button to close out of the form and return to the PO summary page.

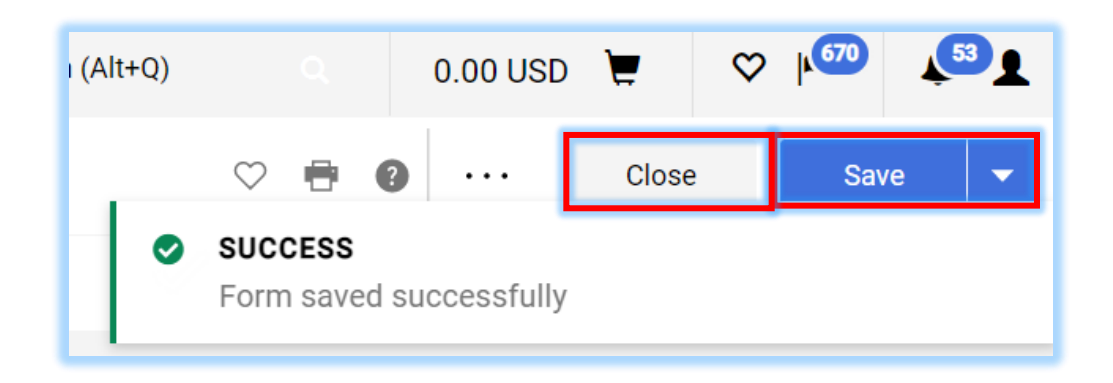

Catalog No. Size/Pack Unit Price 7. Notice the Line Item in the Status Item Quantity Ext. Price aging Purchase Order is zeroed  $\Box$ <sup>7</sup> Test for LDI #2 Breakfast ЕA  $0.00$ Qty: 4 EA  $0.00$  $\cdots$   $\Box$ out. for Meeti  $\land$  ITEM DETAILS  $\Box$ Í Contract: no value Requisition Number 2990458 view | print

 $\times$ 

 $\times$ 

no value

TEST of R

evision

EA

External Note

Attachments for supplier

100.00

no value

Add

Qty: 1 EA

100.00

 $\cdots$   $\Box$ 

Í

Taxable

 $\overline{2}$ 

Capital Expense

Commodity Code

 $\land$  ITEM DETAILS  $\Box$ 

 $\Box$  This is a test.

- 8. Click the menu (the  $\cdots$  in the upper right of the form) and select Finalize Revision. Follow the prompts to place the revision in the approval workflow to complete the process.
	- 2 of 3 Results  $\blacktriangledown$  $\overline{\left\langle \right\rangle }$ Purchase Order P0254803 Revision 0 Add Comment **Create Change Request Add Notes to History Cancel PO Finalize Revision Create Quantity Receipt**
- 9. Enter a **Comment** as to why the Purchase Oder was revised\* and click **Save**.

**\*PLEASE NOTE:** If you want the supplier to receive the modified PO, leave the Distribute PO box checked. Uncheck the box if you do not want the supplier to receive the modified PO.

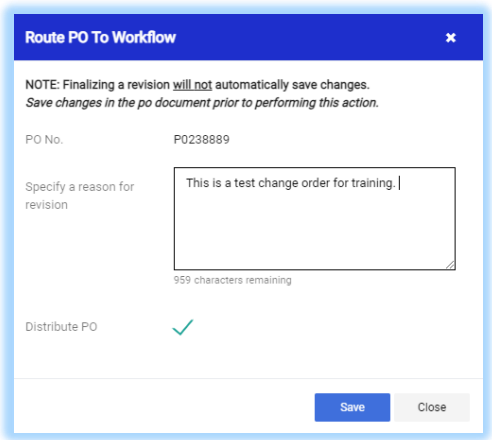

The Purchase Order is placed into workflow and reviewed by Purchasing.